android ™

# Quick Start Guide

## English Android 5.1.1, Lollipop

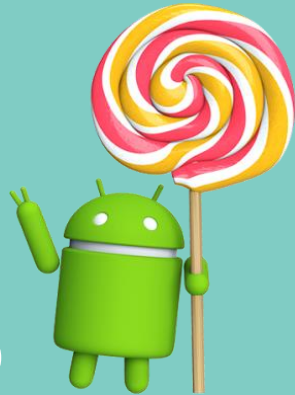

#### Copyright © 2017 Black Mirror Studio, LLC.

#### Edition 1.0

Google, Android, Nexus, and other trademarks are property of Google Inc. A list of Google trademarks is available online at <https://www.google.com/permissions/trademark/our-trademarks.html> All other marks and trademarks are properties of their respective owners. This book introduces the Android Open Source. Android is an open source software stack for a wide range of mobile devices and a corresponding open source project led by Google. The Android Open [Source Project](https://source.android.com/) (AOSP) repository offers the information and source code needed to create custom variants of the Android stack, port devices and accessories to the Android platform. It also ensures devices meet compatibility requirements. Google also wanted to ensure there was no central point of failure, where one industry player could restrict or control the innovations of any other. The result is a full, production-quality operating system for consumer products with source code open for customization and porting.

Black Mirror Studio, LLC used this open project and customized the operating system to be used on the Google Nexus 6 device. The operating system is designed to be locked down so this device can only be used for Electronic Chess Notation in the United States Chess Federation Tournaments. If you don't have a Nexus 6 phone running the Black Mirror Studio, LLC custom version of AOSP 5.1.1, then some details of the system as described in this book may vary.

All information provided here is subject to change without notice.

### Welcome to Android

#### About Android 5.1.1, Lollipop

Android 5.1.1, Lollipop is the version of Android Operating system designed by Black Mirror Studio, LLC to power the Nexus 6 device, which can be used in United Stated Chess Federation sanctioned Tournaments. This guide introduces you, the user, to this custom version of Android 5.1.1 operating system.

#### **Turning on the Device**

To turn on your device press and hold down the power button located on the right hand side of the device.

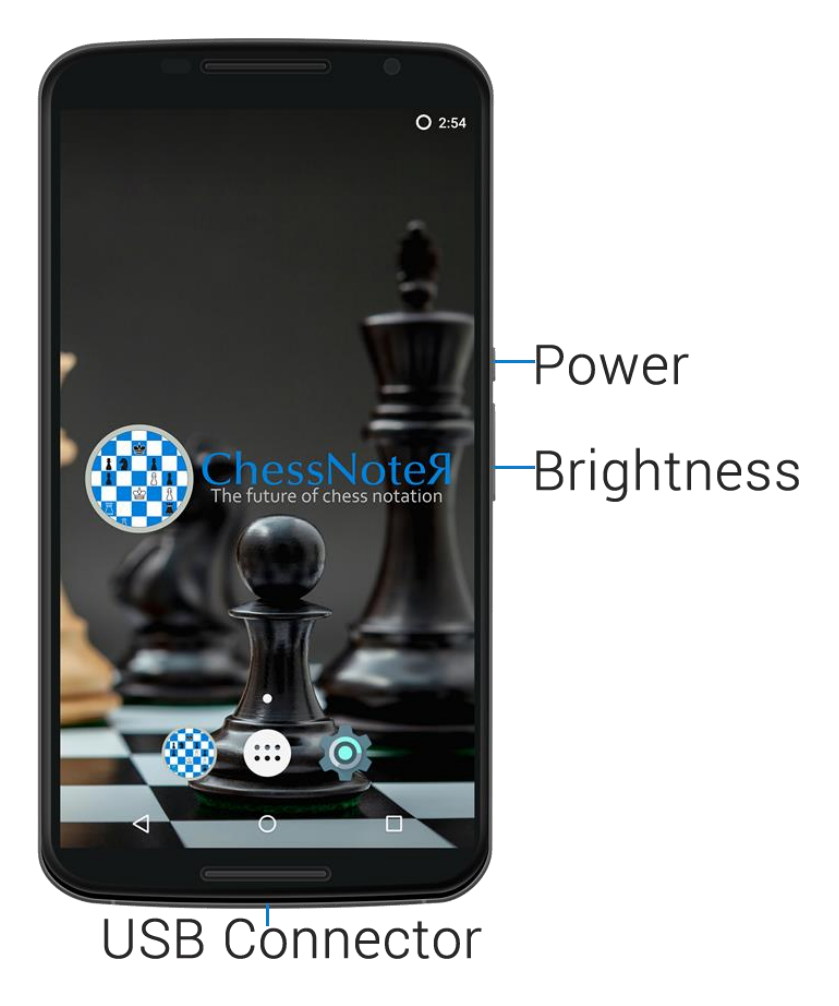

#### **First Boot**

After you boot up your device it will walk you through setting up your device.

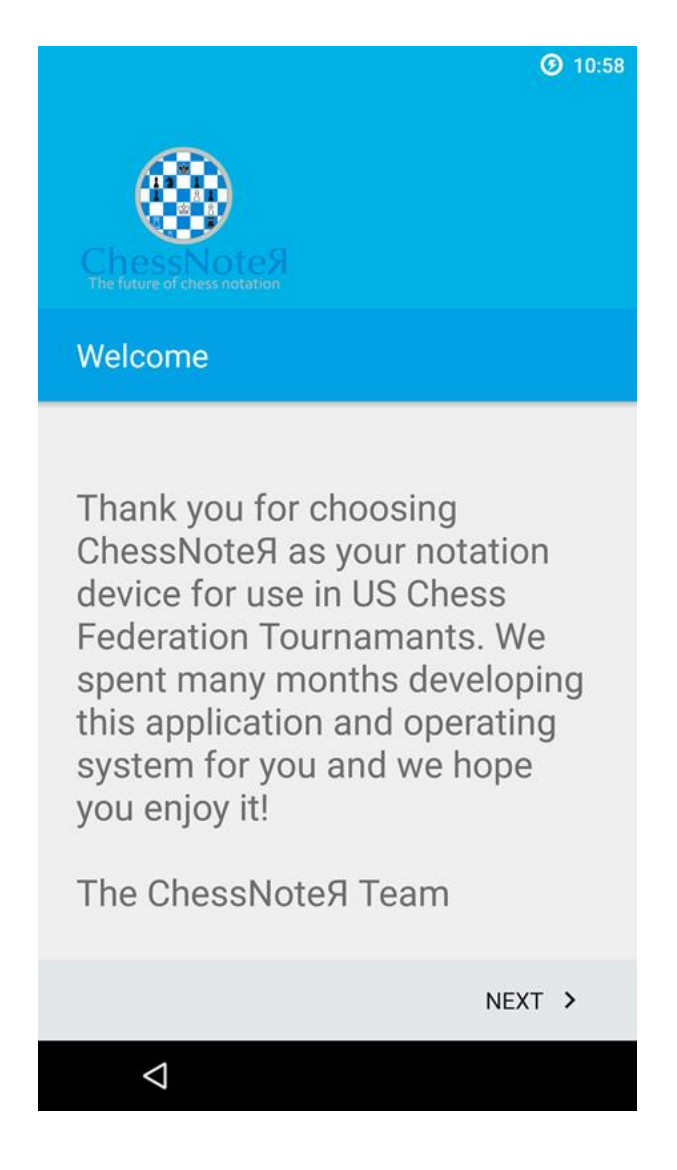

From this screen, press next.

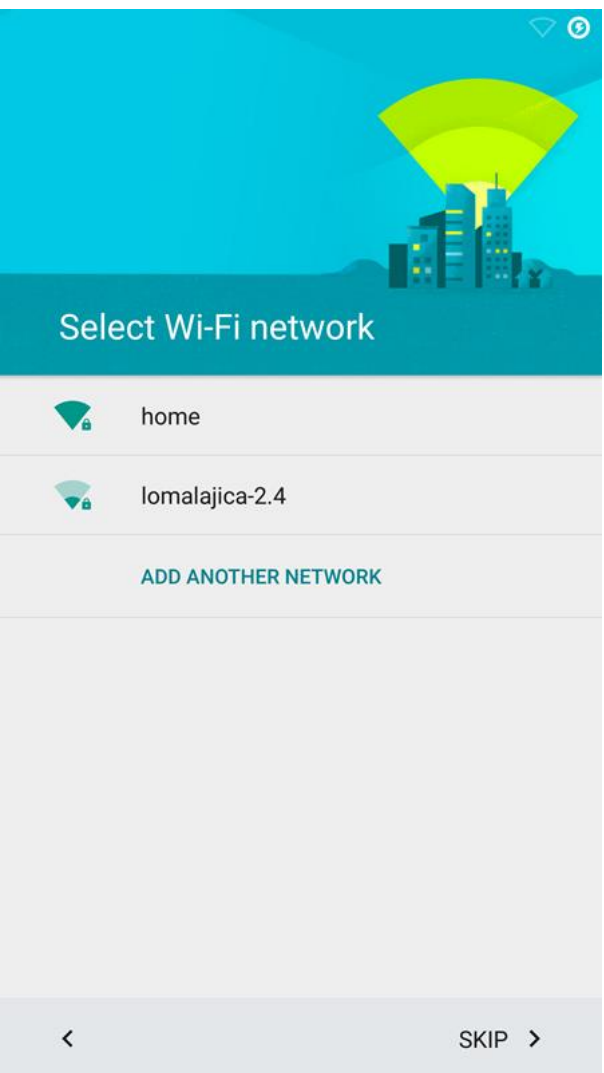

This is the Wi-Fi network setup. Connect to your Wi-Fi network (ensure you don't need a webpage to log in as there is no browser on the device. just an HTML viewer). This will help sync to the time servers to get local date and time information. When connected press next.

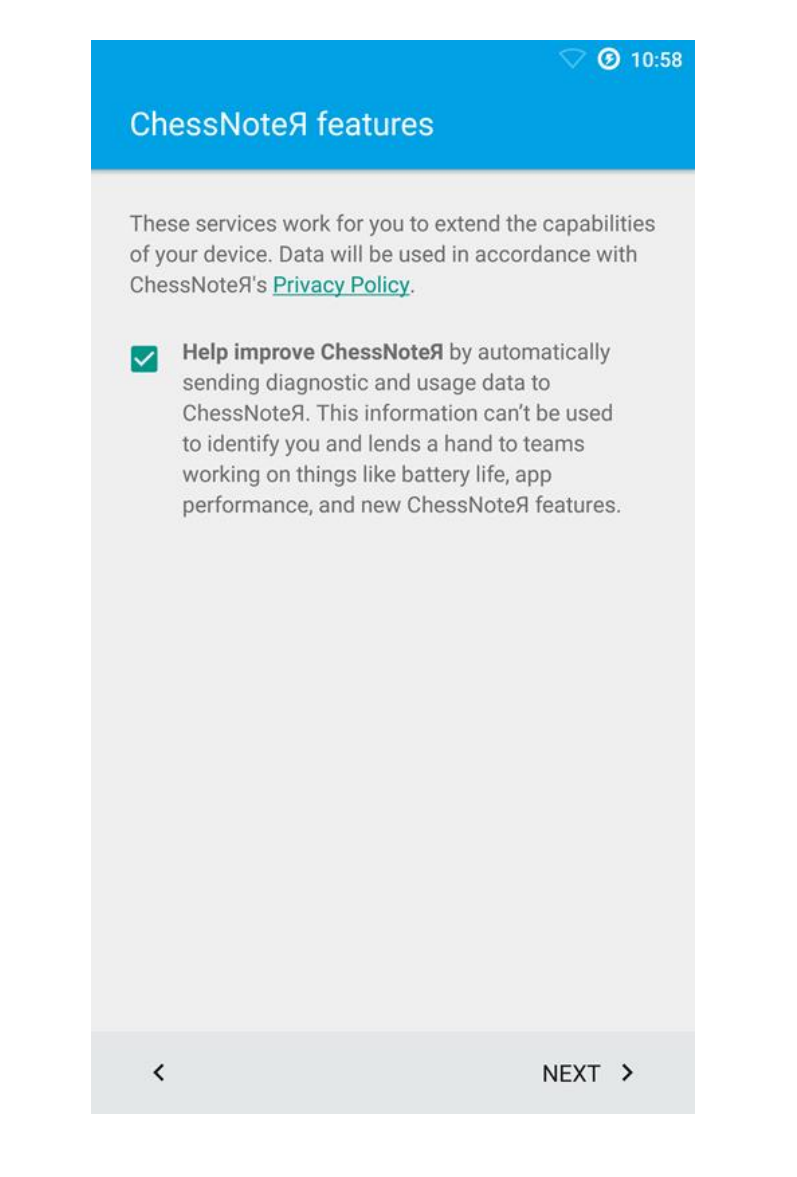

This section is used to capture data from the device. We use this data to help continue to build on the ChessNoteЯ platform, to add features and settings, and to help increase battery life. If you choose not to be send data simple press on the check box to uncheck it and press next when ready.

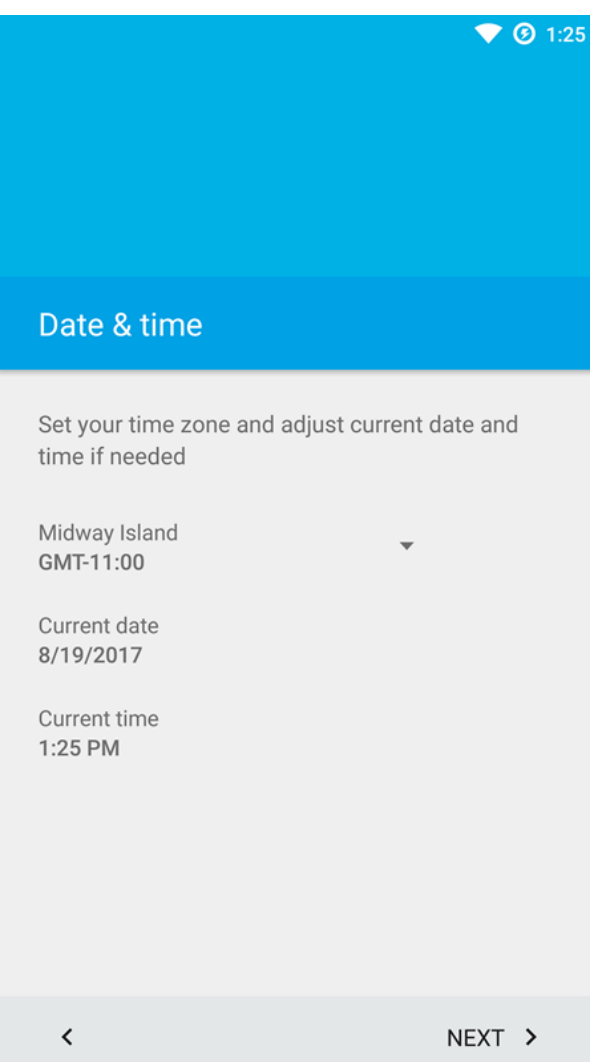

This section will allow you to set the time zone. Choose your time zone and press next to continue. If you don't have a Wi-Fi network you will need to manual update the time on the device here. However if you do not have a Wi-Fi connection you will not be able to receive updates for the ChessNoteЯ application.

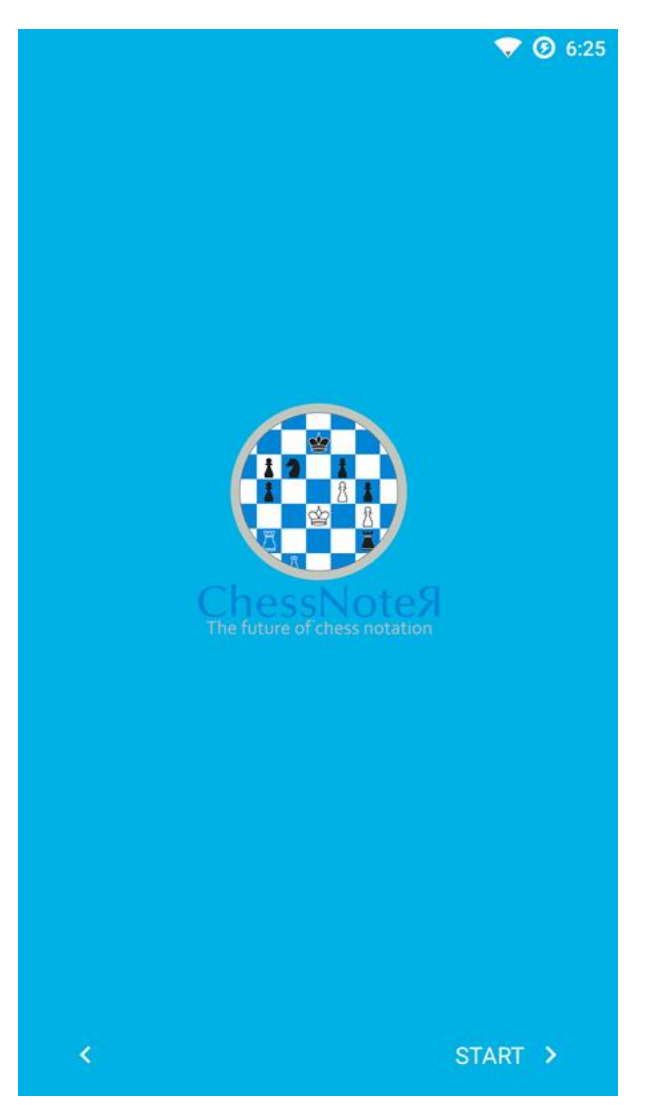

This is the home splash screen press on start to get to the home screen.

![](_page_8_Picture_0.jpeg)

This is the Home Screen of the ChessNoteЯ device.

#### **Status Bar**

The status bar is located at the top of the screen. On the right hand side, you can see the Wi-Fi signal strength (if turned on), how much battery power is left, and the time.

![](_page_8_Picture_4.jpeg)

#### **Quick Settings**

Use Quick Settings to easily get to frequently used settings, such as Wi-Fi. To open Quick Settings, swipe down from the top of the screen with two fingers or twice with one finger. To change a setting, just touch the icon:

![](_page_9_Picture_87.jpeg)

- Display Brightness:  $\bullet$  Slide to lower or increase the brightness of your screen or use the brightness buttons located on the side of the device.
- Wi-Fi Network: Turn Wi-Fi on or off. To open Wi-Fi settings, touch the Wi-Fi network name.

On the Nexus 6 device, the Quick Settings will look like the image above. Open the main Settings app by touching  $\bullet$  Settings in the top right. More info is listed in the [Settings Section.](#page-12-0)

#### **Get Around**

At the bottom of the Home screen you will find the ChessNoteЯ icon, App button, the App Drawer, and Settings.

![](_page_9_Picture_6.jpeg)

To open an app, touch it. To drag an app in or out of the Favorites tray or anywhere else on the Home screen, touch & hold it, then move it with your finger to the desired location.

#### **Nexus Navigation Buttons**

At the bottom of the screen you will find the navigation bar with three buttons. On the Nexus, it looks like this:

#### **Back**

Opens the previous screen you were working in, even if it was in a different app. Once you back up to the Home screen, you can't go back any further.

![](_page_10_Picture_4.jpeg)

#### Home

Opens the central Home screen.

![](_page_10_Picture_7.jpeg)

#### **Overview**

Opens a list of thumbnail images of screens you've worked with recently. To open one, touch it. To remove a screen from the list, swipe it left or right or touch on the X.

#### **Menus**

Many screens in Apps and in Settings include a Menu icon is at the top right of the screen. Touch it to explore additional options, including Help and Settings.

#### **Organize your Home screens**

On Nexus devices:

To change the wallpaper:

- 1. Touch & hold the background of the Home screen, then touch **W** Wallpapers.
- 2. Swipe right to left to choose a wallpaper image.
- 3. You can also connect your Nexus device to a computer and copy images you want into the Photos folder. From here, you may choose images for your wallpaper. It is recommend to use 2560x1440 images.

#### **Touch & Type**

To select or activate something, touch it. To type something, such as a name, password, or search terms, just touch where you want to type. A keyboard pops up that allows you to type into the field.

Other common gestures include:

- Touch & hold. To select an item, touch & hold it by not lifting your finger. This is how you access accents and other special characters on the keyboard. Slide your finger to the accented letter you need.
- Touch, hold, & drag. Touch & hold an item for a moment and then, without lifting your finger, move your finger on the screen until you reach the target position. You can move apps around on the Home screen.
- Swipe or slide. Quickly move your finger across the surface of the screen, without pausing when you first touch (so you don't drag something instead).

#### **Help & support**

For most Android apps, you can get to the Help and Support features from the  $\cdot$  Menu. Other apps include a  $\equiv$  Menu icon that you can touch. This book introduces just a few of the key features that come with Android 5.1.1.

#### <span id="page-12-0"></span>**Settings**

![](_page_12_Picture_3.jpeg)

Settings control the core Android settings for networks, hardware, security, etc.

#### Wi-Fi

Connect to a Wi-Fi network to update the device:

- 1. Go to  $\phi$  Settings > Device > Wi-Fi.
- 2. From here you can configure your connection to a Wi-Fi [network.](https://support.google.com/nexus/answer/2819519?hl=en) \*Make sure the network does not require a login from a webpage as there is no browser included with the Operating System. It is best to use your home Wi-Fi network to do software updates.

#### Display & Lights

Change the display settings on your device by following these steps:

- 1. Go to Settings > Device > Display & Lights
- 2. Choose from the following settings. All can affect battery life.
	- $\cdot$  Brightness level: Move the  $\bullet$  slider to set the brightness level on your device. You can also use the brightness level buttons on the device to adjust brightness by going up or down.
	- Adaptive brightness: Turn on adaptive brightness to automatically optimize the brightness level on your device based on the available light around you.
- Ambient Display: This feature will allow you to see popups if the screen is off. Currently this feature is disabled but is included in the Operating System in the event we add features to the ChessNoteЯ application.
- Sleep: Change the amount of time it takes for your device's screen to go black when not in use. Learn more about [Sleep](https://support.google.com/nexus/answer/6111557) [Settings.](https://support.google.com/nexus/answer/6111557)
- Font Size: Lets you increase the text size throughout the Operating System.
- Battery Light: Allows you to change the color of the battery based on charging, full charge and low battery.

#### **Battery**

Change the display settings on your device by following these steps:

- 1. Go to  $\bullet$  Settings > Device > Battery.
- 2. Click for more information on the [Battery section.](https://support.google.com/nexus/answer/2819525)
- 3. You can click **:** and also manage the [Battery Saver.](https://support.google.com/nexus/answer/6187458?hl=en)

#### Lock Screen

If a lock is set for your screen, the screen goes dark and locks when the display goes to sleep or if you press the Power button.

- Screen Lock: You can set locks of different strengths using Screen Lock settings. To set a lock, touch the type of lock you'd like to use. You can also swipe the buttons to turn off making password visible as well.
- Owner Info: You can set owner info on the screen when the device is locked. It is recommended to input your name and phone number in the event you misplace your device.

#### Status Bar

The status bar section allows you to customize the placement of the clock and battery or remove them altogether.

#### Date & Time

When you first boot the device it will walk you through the main setting to setup the time. If you should need to change your time zone or want to setup 24 hour clock make the necessary adjustments on this screen.

#### Backup & Reset

To restore the device back to default, which will erase all your settings and games you have played, you can use this setting. Once under the settings of this menu press on the Factory data reset which will walk you through restoring the device back to default. This will delete all your games and settings.

#### More Assistance

If you should require extra support or have additional questions, please visit our website:

#### <http://chessnoter.com/support>

Here, you will find an FAQ section and video library section which will walk you through all steps in this manual and the ChessNoteR Manual. If you still need further assistance please do not hesitate to contact us via the Contact Us menu from our website.